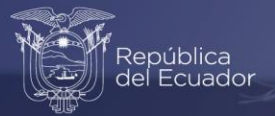

## **Instructivo para acceder al visualizador de las Estadísticas de Edificaciones (ESED)**

Octubre, 2022

www.ecuadorencifras.gob.ec

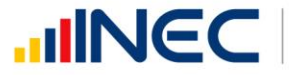

Buenas cifras, mejores vidas

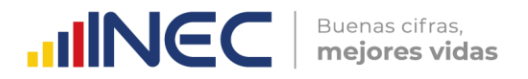

### **Visualizador de las Estadísticas de Edificaciones**

El Visualizador de las Estadísticas de Edificaciones (ESED) presenta de manera dinámica e interactiva los resultados de la operación estadística que permite conocer el ritmo de crecimiento del sector inmobiliario en el Ecuador.

Para acceder al visualizador de la ESED se deben seguir los siguientes pasos:

**1.** Ingresar a la página web del INEC: **[http://www.ecuadorencifras.gob.ec](http://www.ecuadorencifras.gob.ec/)** y dar clic en el ícono **"Estadísticas".**

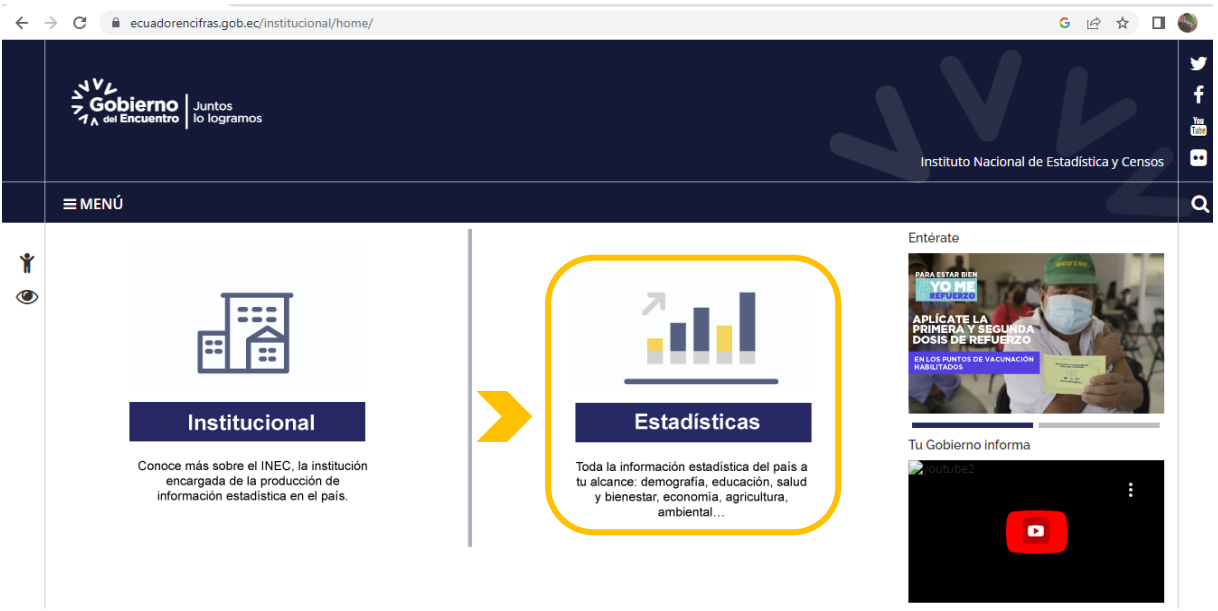

El cual dirige a la página de inicio de la institución:

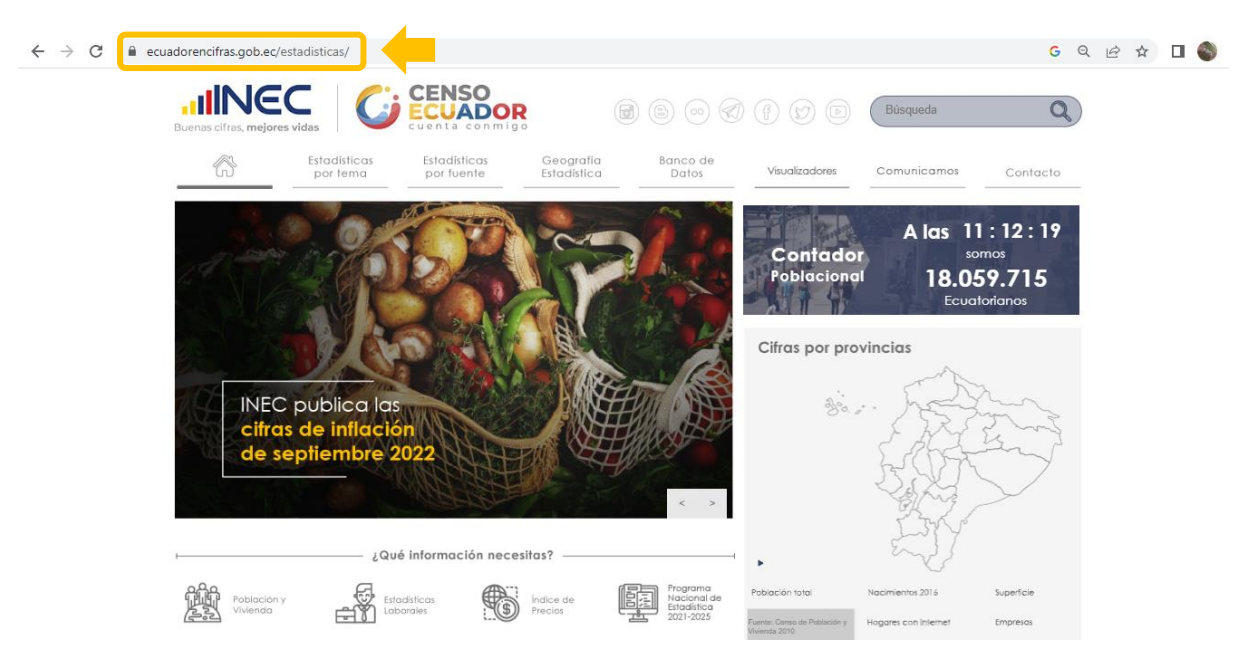

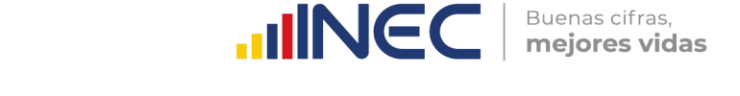

- **2.** Desde la página de inicio, se puede acceder al "Visualizador de las Estadísticas de Edificaciones" de la siguiente manera:
	- **2.1.** Ingresar al micrositio de las Estadísticas de Edificaciones. Se puede acceder con las siguientes alternativas:
		- Desde el menú **"Estadísticas por tema"**, dar clic en la opción "Estadísticas sectoriales" de la columna de "Estadísticas Económicas".

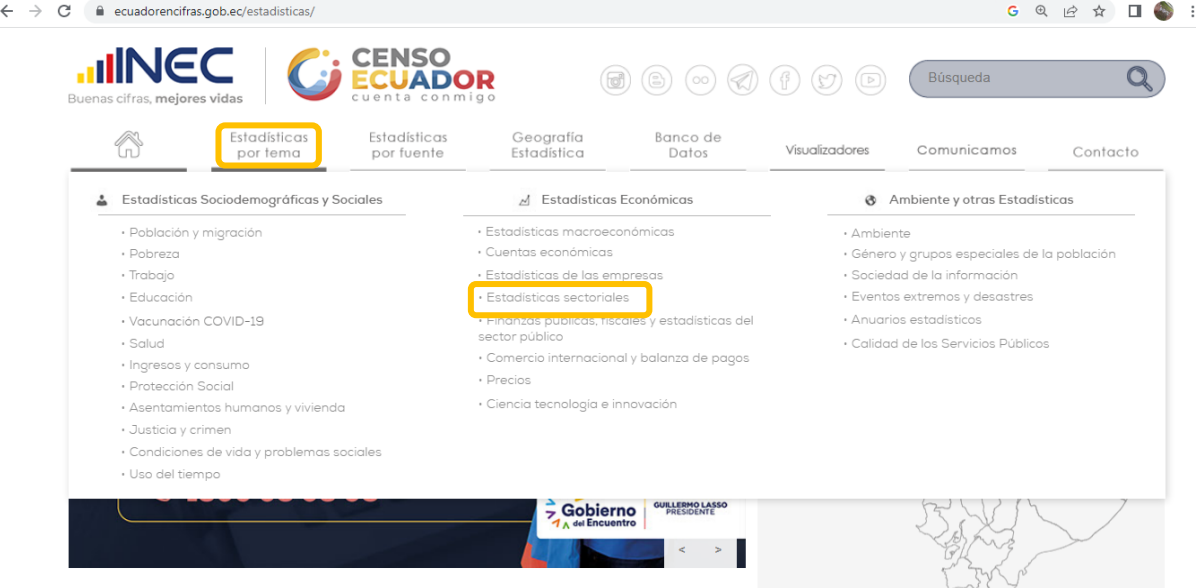

El cual dirige al link: https://www.ecuadorencifras.gob.ec/estadisticas-sectoriales/ , se desplaza la barra hacia abajo y dar clic en "Edificaciones (Permisos de Construcción)"en la sección de Minería, manufactura y construcción:

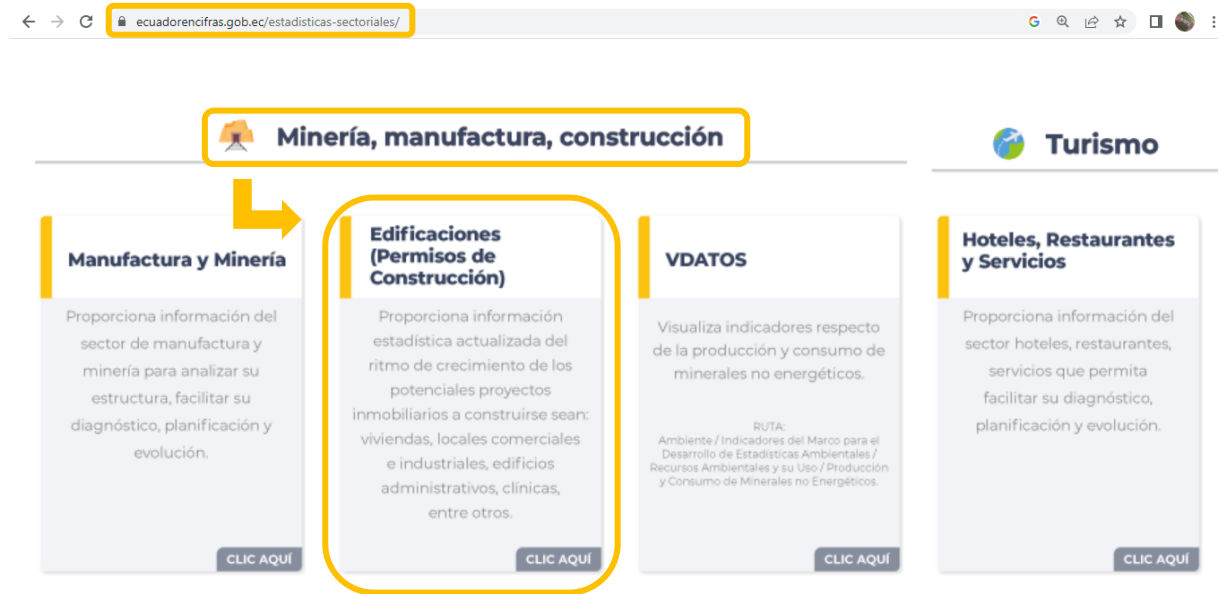

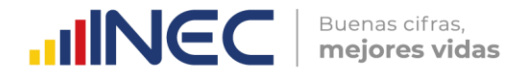

Desde del Menú **"Estadísticas por fuente".**

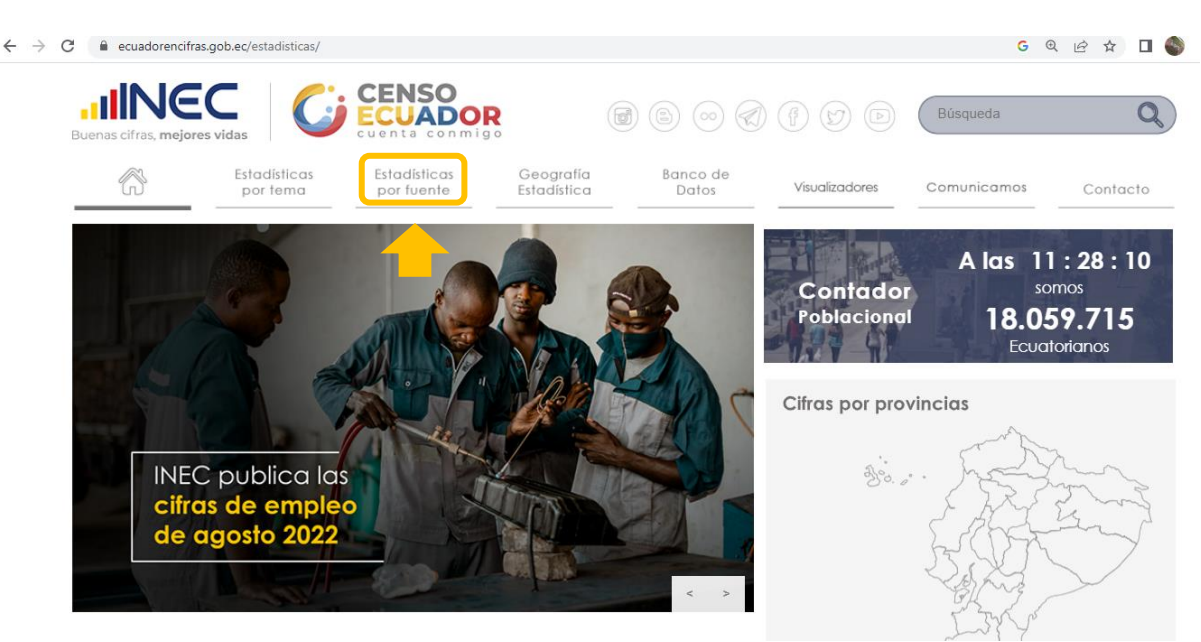

En el listado de las operaciones estadísticas y productos que se generan en la institución, dar clic en la opción **"Edificaciones"** de la columna **"Encuestas"** en el apartado de "Empresas y Establecimientos Económicos".

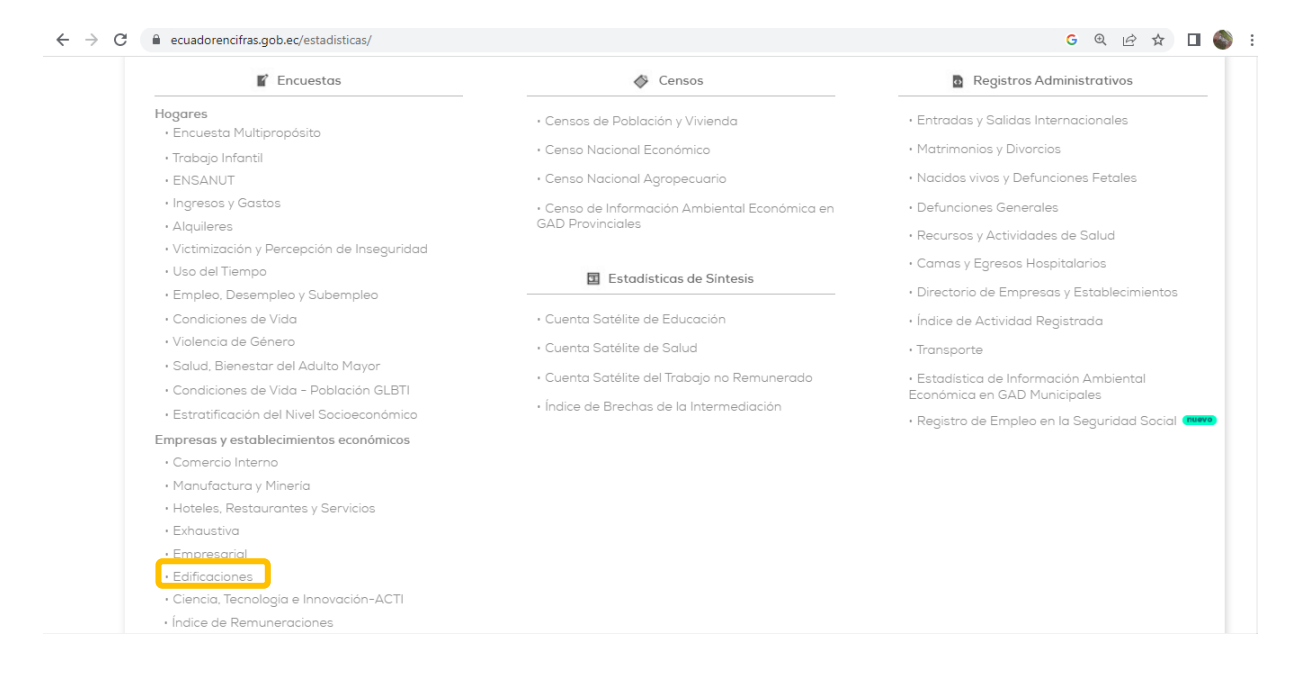

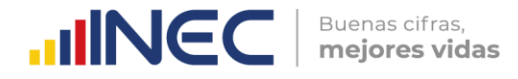

Una vez ubicados en el micrositio de la ESED anual, en el link: https://www.ecuadorencifras.gob.ec//edificaciones/, presionar el enlace al visualizador ubicado en el banner.

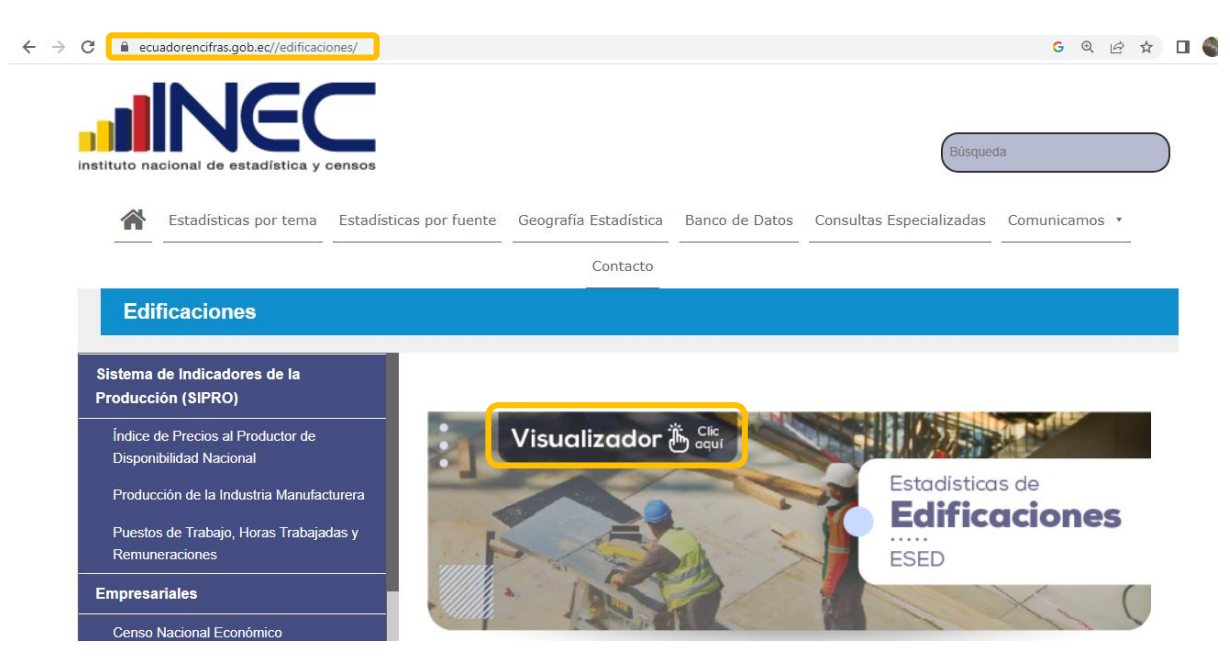

Se despliega el visualizador de la ESED, en la cual se tiene con periodicidad anual y trimestral, como se muestra a continuación:

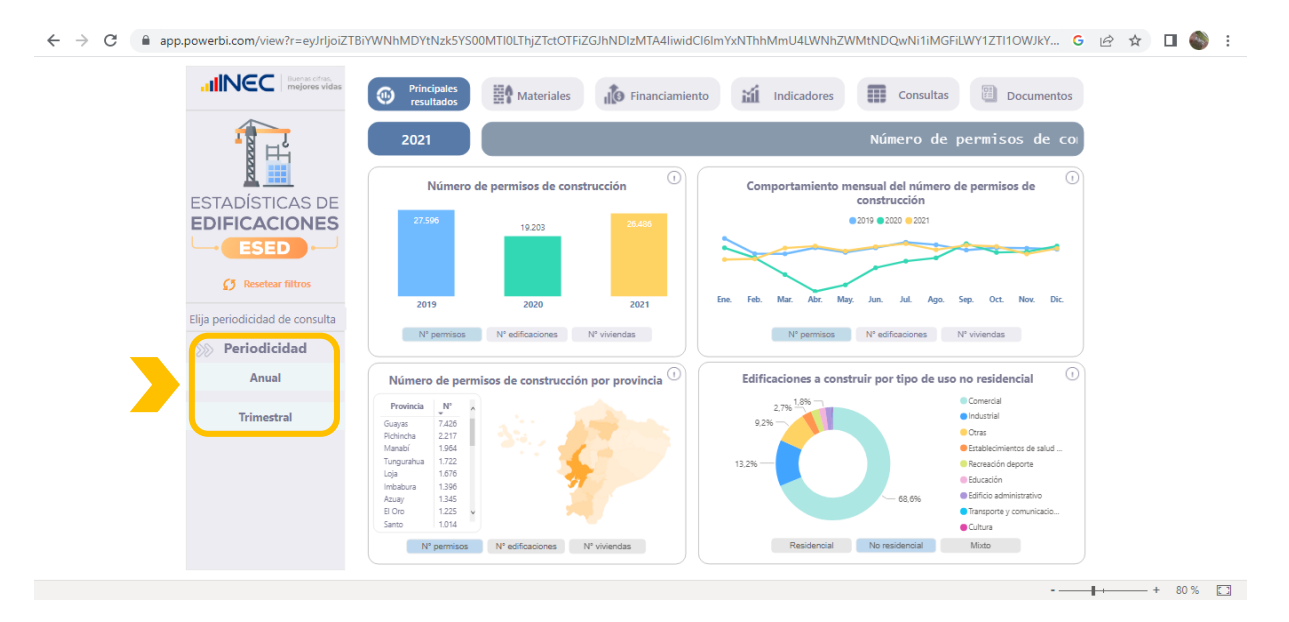

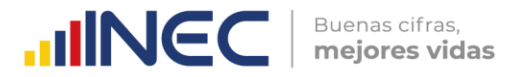

Por otro lado, para ingresar al visualizador de la ESED trimestral es dirigirse a la parte inferior izquierda y dar clic en "Edificaciones Trimestrales".

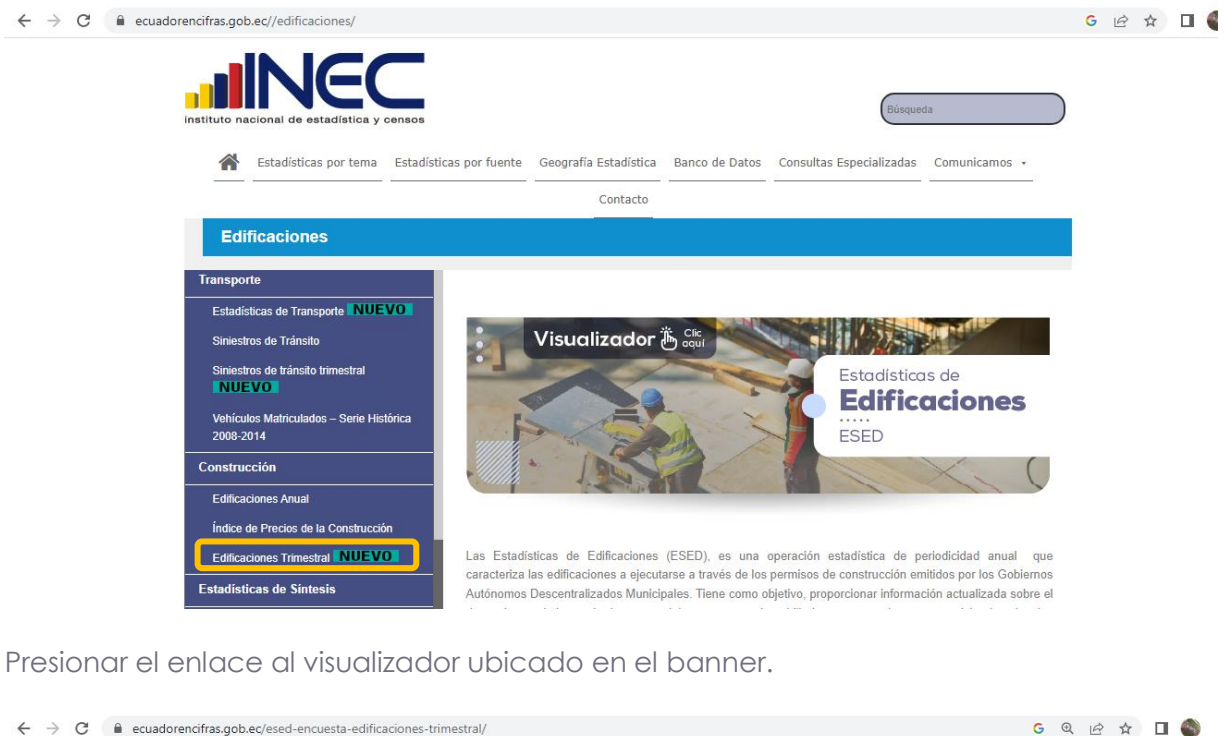

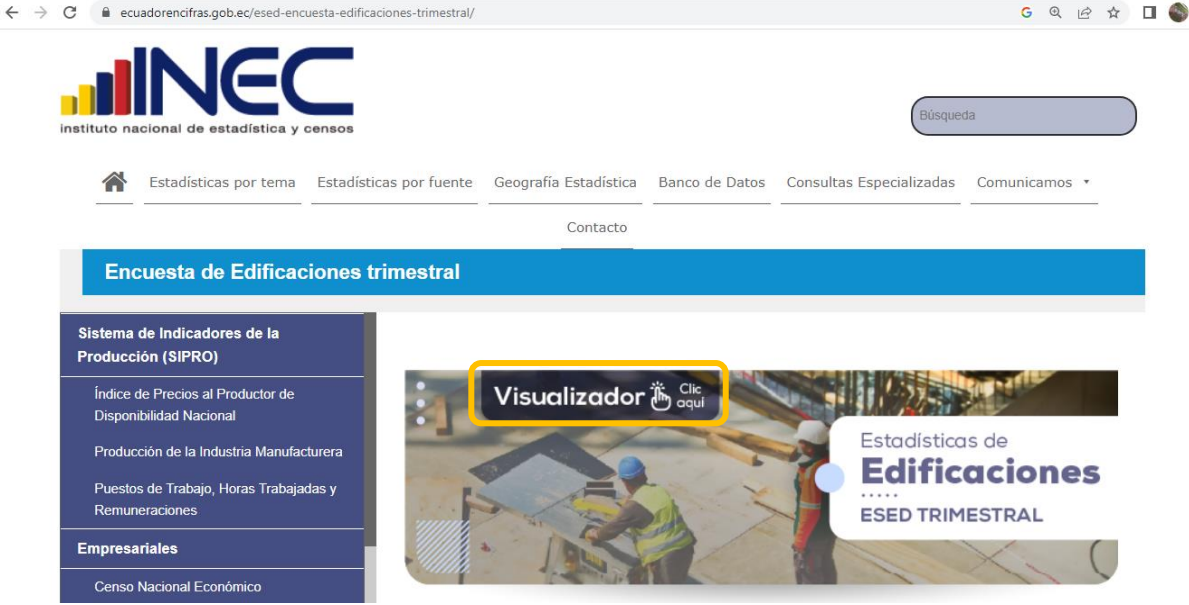

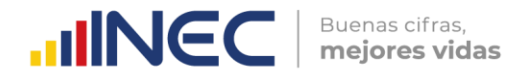

Se despliega el visualizador de la ESED, en la cual se observa la periodicidad anual y trimestral, como se muestra a continuación:

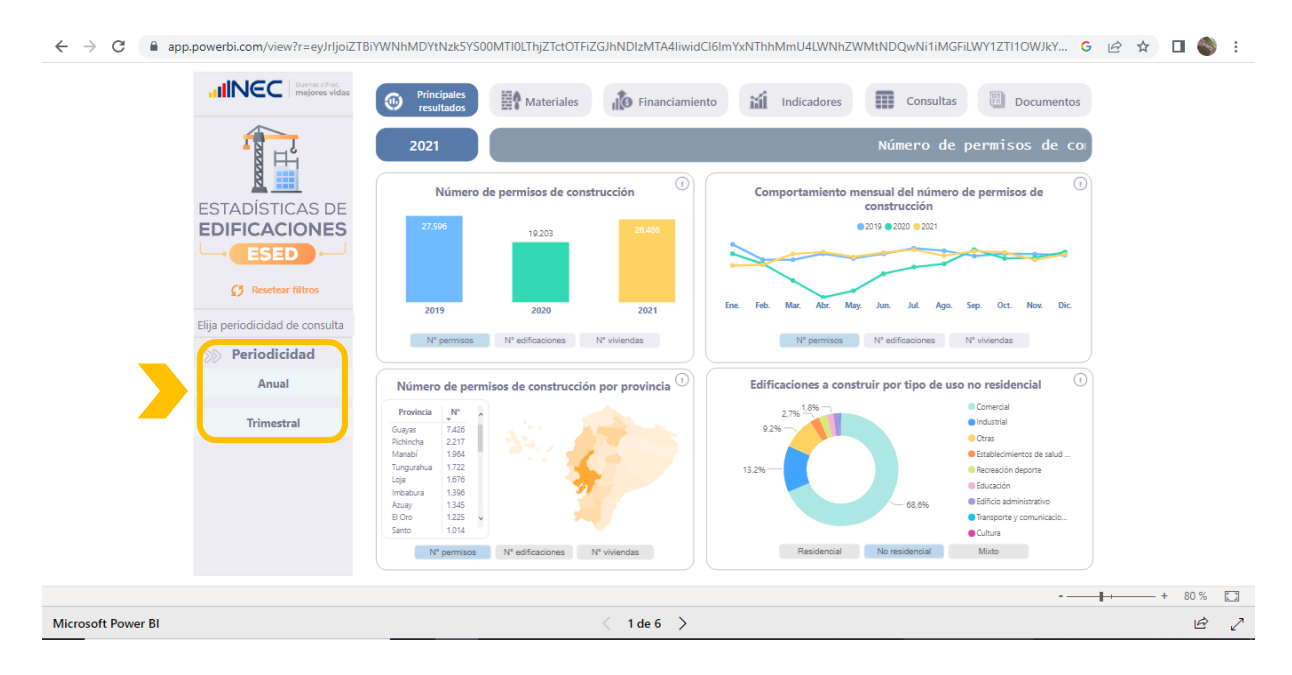

#### **2.2.** Desde la pantalla principal dar clic en "**Visualizadores INEC**".

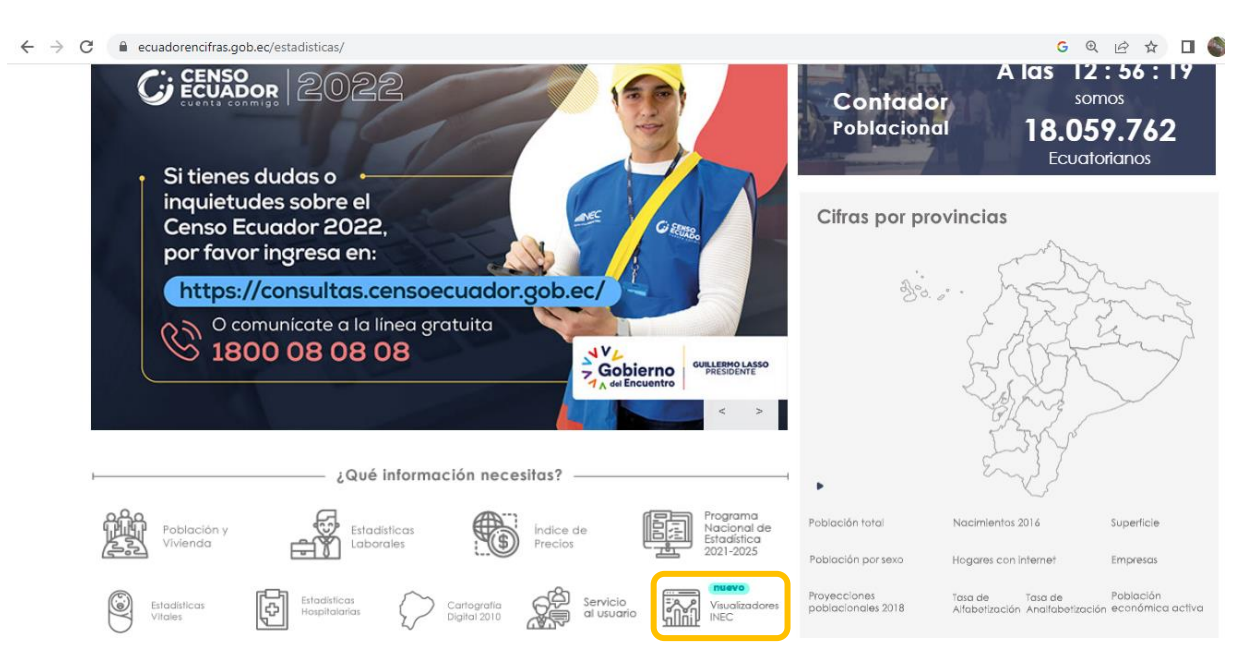

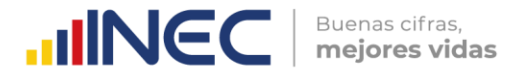

Se desplaza con la barra hacia abajo hasta llegar a "Interactúa con todos los visualizadores y se desplaza con la flecha al lado izquierdo o derecho.

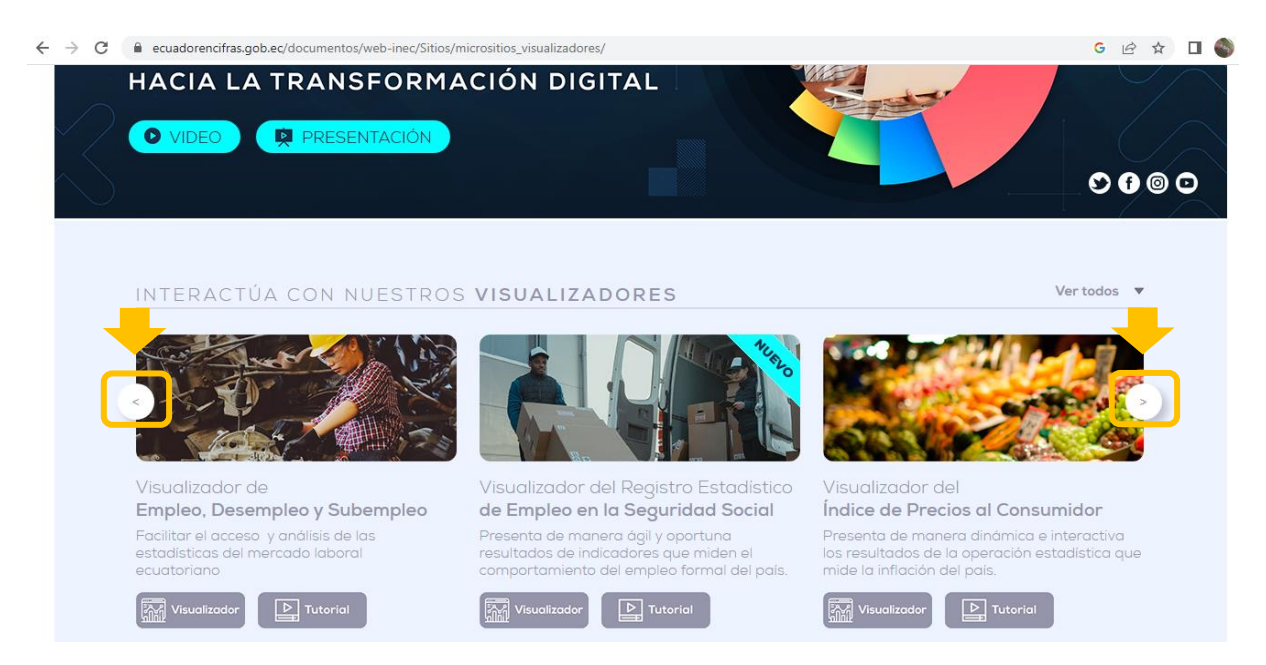

En el apartado "Visualizador de Estadísticas de Edificaciones" se tiene dos opciones: ingresar directamente al visualizador o acceder al tutorial.

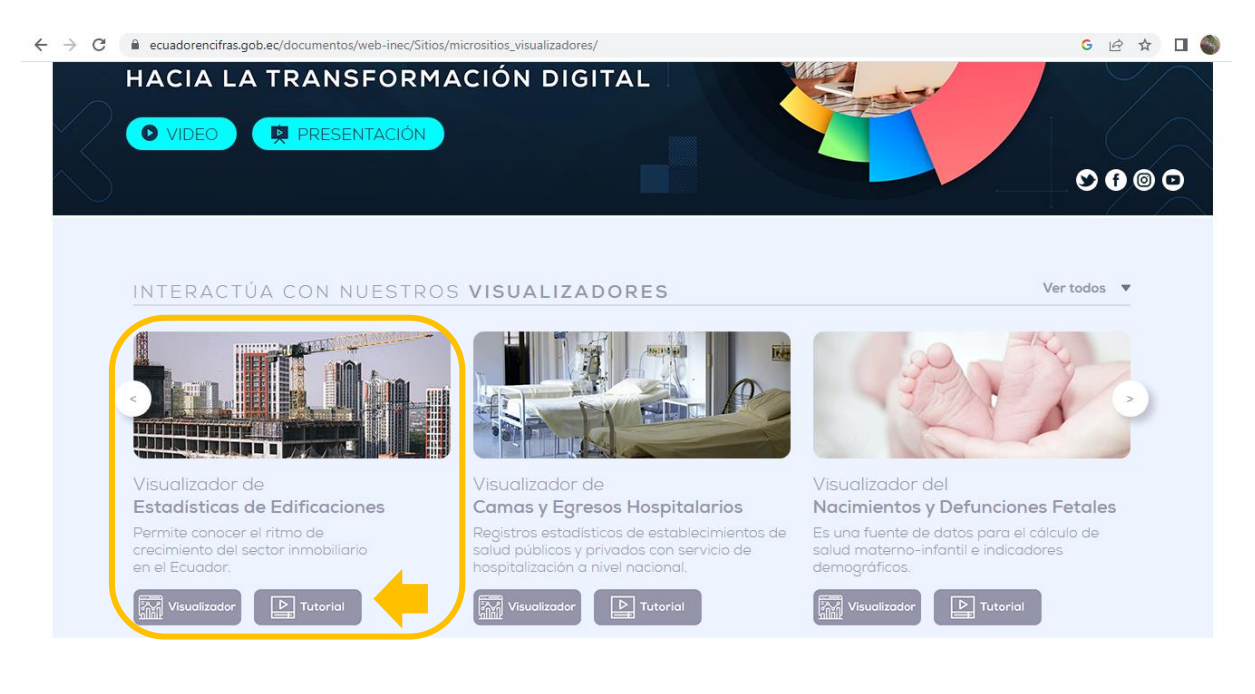

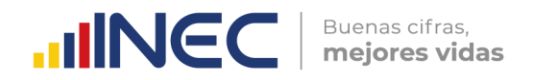

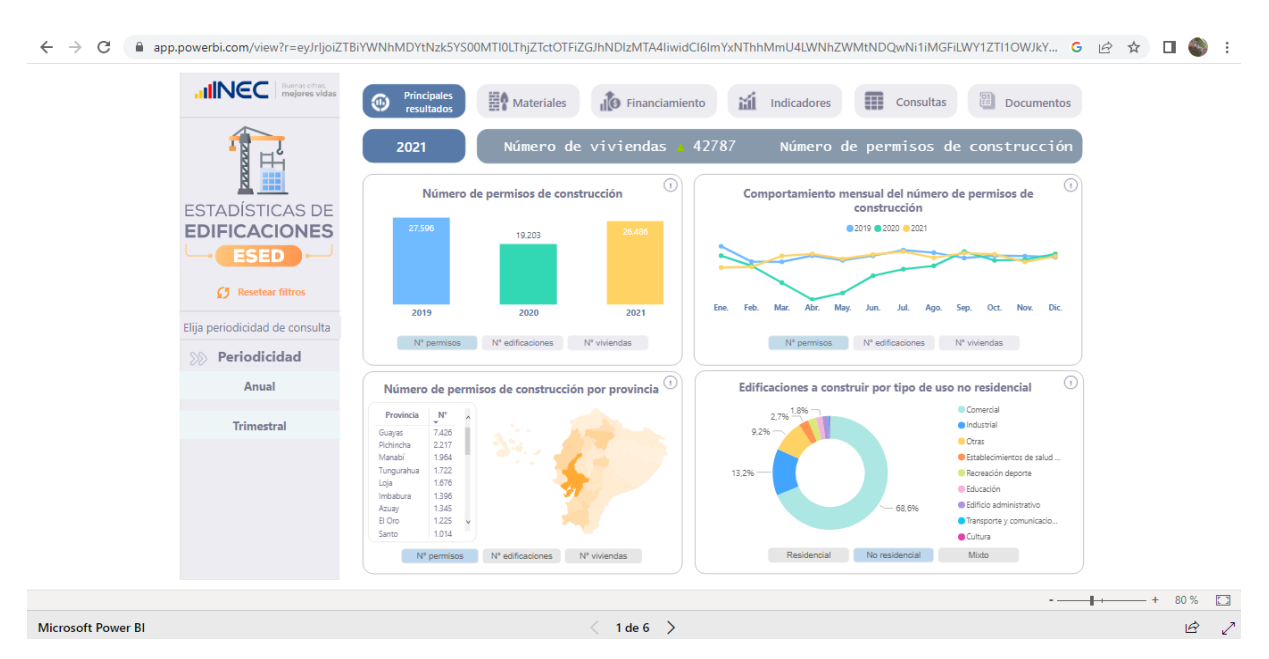

Al presionar el botón "Visualizador" se despliega la siguiente pantalla:

#### **2.3. Estructura del visualizador anual y trimestral**

En la parte superior se visualiza seis módulos que se agrupan de la siguiente manera:

#### **Módulos para la exposición de resultados**

- 1. Principales resultados
- 2. Materiales
- 3. Financiamiento
- 4. Indicadores<sup>1</sup>
- **Módulo para descarga de datos**
	- 5. Consultas
- **Módulo para la revisión de anexos y referencias**
	- 6. Documentos

Adicionalmente, en la parte lateral izquierda se presentan la opción de periodicidad anual y trimestral.

 $\overline{a}$ 

<sup>&</sup>lt;sup>1</sup> Los indicadores se calcula solo en la publicación de periodicidad anual.

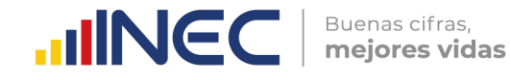

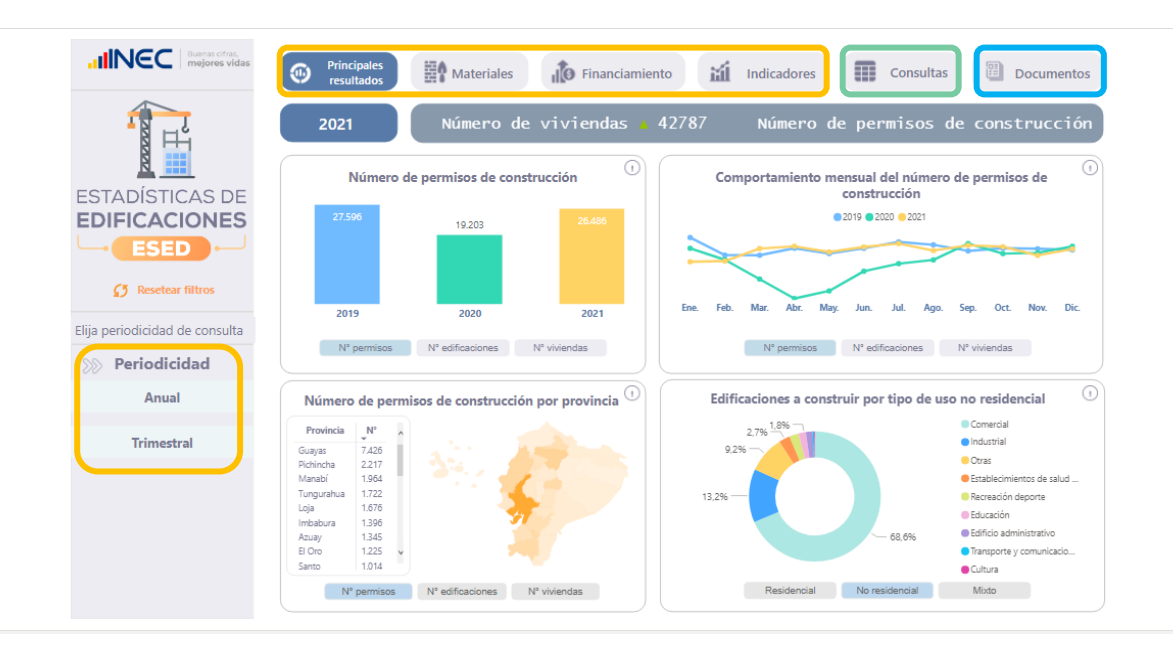

#### **Presentación de módulos – Periodicidad Anual**

#### **1. Principales resultados**

En "**PRINCIPALES RESULTADOS"**, exponemos en un objeto móvil los resultados del periodo de investigación, a través de las principales variables.

En el primer, segundo y tercer gráfico, se presenta resultados mediante las 3 principales variables como: número de permisos, número de edificaciones y número de viviendas a construir. Así, en el primer gráfico se observa resultados comparativos entre periodos de investigación 2019, 2020 y 2021.

Por otro lado, en el segundo gráfico, contamos con una serie de tiempo el cual contiene información sobre el comportamiento mensual en cada periodo, para las 3 variables señaladas. En el tercer gráfico, se presenta los resultados de las principales variables a nivel de provincias, mediante un mapa de calor.

Por último, en el cuarto gráfico, se puede observar el número de edificaciones a construir por tipo de uso residencial, no residencial y mixto con sus diferentes categorías de uso.

Los filtros con los que se puede interactuar en este módulo son: Año, Mes, Provincia, Cantón y Uso de la edificación.

Para ejemplo, digamos que el interés del usuario es conocer los resultados de la provincia de pichincha, cantón Quito, y netamente proyectos de uso residencial, de esta manera podemos generar los filtros personalizados.

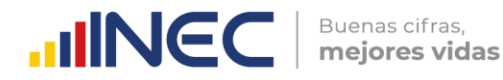

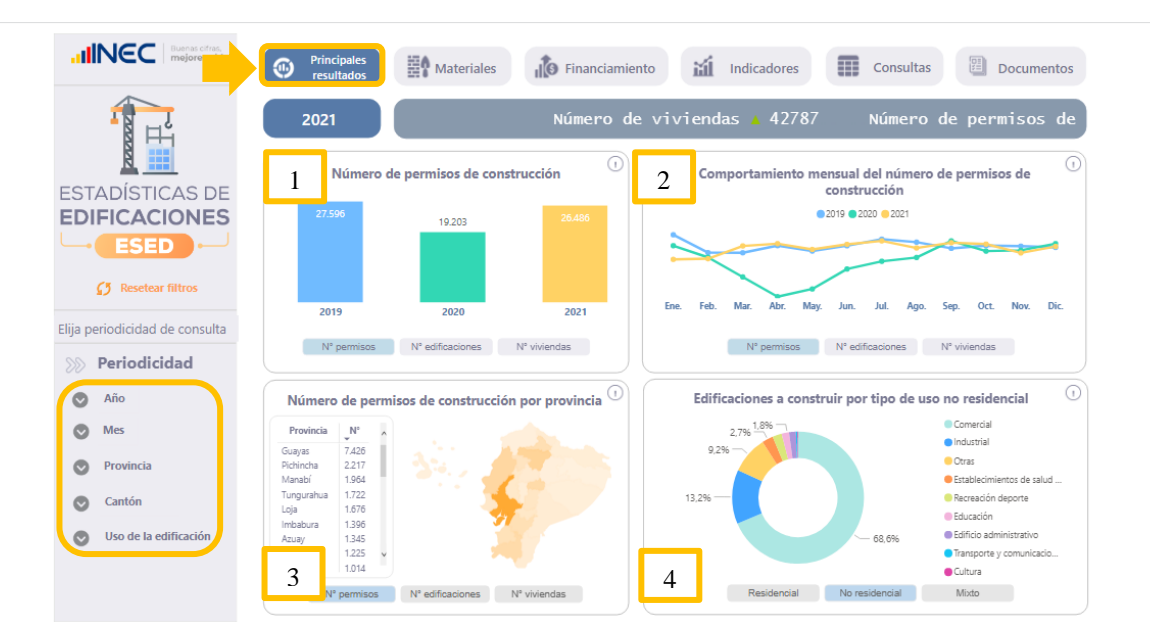

#### **2. Materiales**

Continuando con el segundo módulo **"MATERIALES"**, en la parte inicial se puede seleccionar el tipo de información que requiere visualizar, si es la participación porcentual de las edificaciones por tipo de materiales a utilizar o en número absolutos (número de las edificaciones), para los diferentes materiales como: cimientos, pisos, estructura, pared y cubierta.

Para ejemplo, podrá identificar los diferentes materiales que los propietarios o constructores estiman utilizar para la cimentación de las edificaciones, materiales como Hormigón armado, hormigón ciclópeo, cimientos portantes, pilotes de hormigón entre otros. Así en este gráfico, se observa que el hormigón armado será el material más utilizado a nivel de todas las regiones.

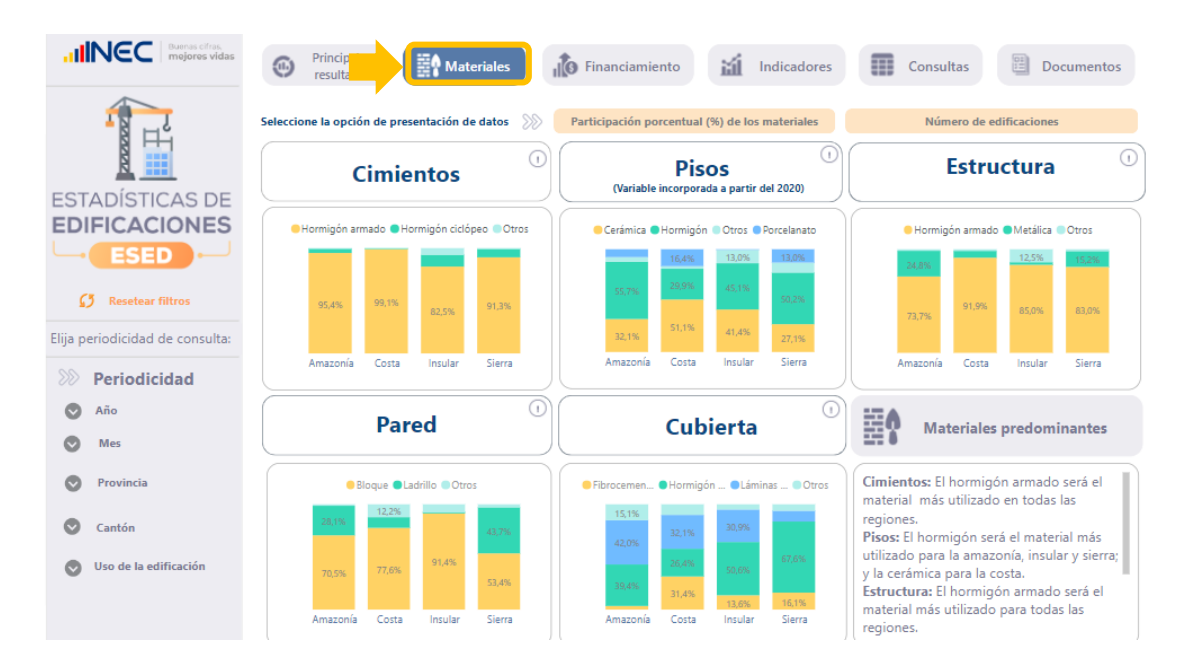

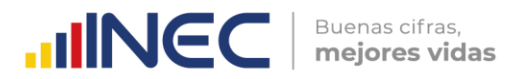

#### **3. Financiamiento**

El siguiente módulo, "**FINANCIAMIENTO"**, permite observar el comportamiento del financiamiento proyectado para la construcción de las edificaciones; y se encuentra compuesto de la siguiente manera, la primera tarjeta dinámica cuenta con información del monto total proyectado para la construcción de las edificaciones este incluye los recursos propios y los recursos provenientes de préstamos medido en millones de dólares.

En la segunda tarjeta, se encuentra la información del monto proyectado para la construcción de edificaciones mediante recursos propios y la tercera tarjeta dinámica nos indica el monto proyectado para las construcciones de edificaciones mediante recursos provenientes de préstamos.

Por otro lado, en el primer segmento o "piso superior" se encuentra la participación porcentual del financiamiento por tipo de recursos (recursos propios y préstamos) por provincias; mientras que, en el segundo segmento o "piso inferior" se muestra una tabla resumen del monto total proyectado para la construcción de la edificación por provincias y una serie mensual del valor total del financiamiento por uso de la edificación (uso residencial, no residencial y mixto). Los filtros con los que se puede interactuar en este módulo se mantienen los citados anteriormente.

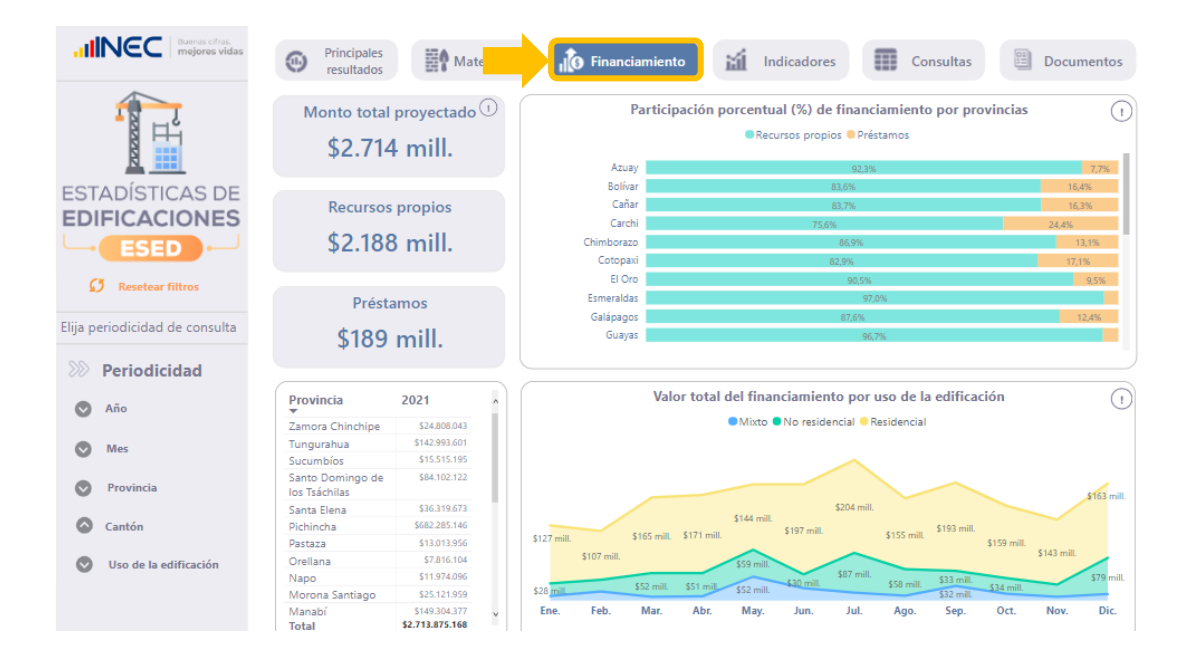

#### **4. Indicadores**

En el cuarto módulo **"INDICADORES"**, existen 3 indicadores calculados como: área a construir de la vivienda medido en m2, costo del metro cuadrado y el costo de la vivienda, medidos en valores monetarios (dólares) , para el cálculo de estos indicadores se consideran solo a los proyectos registrados para nuevas construcciones, de uso netamente residencial. Estos indicadores son presentados en medianas.

En este sentido, el módulo inicia presentando la mediana nacional de estos indicadores para tres periodos de comparación. Posteriormente, se presentan 3 gráficos de jerarquía para el periodo de selección, el primero presenta la mediana del área a construir (m2) de la vivienda por cantón. El segundo, la mediana del costo (\$) del metro cuadrado por cantón, y por último la mediana del costo (\$) de la vivienda por cantón. De igual manera, se cuenta con los mismos niveles de filtro.

**UNEC** 

Buenas cifras, mejores vidas

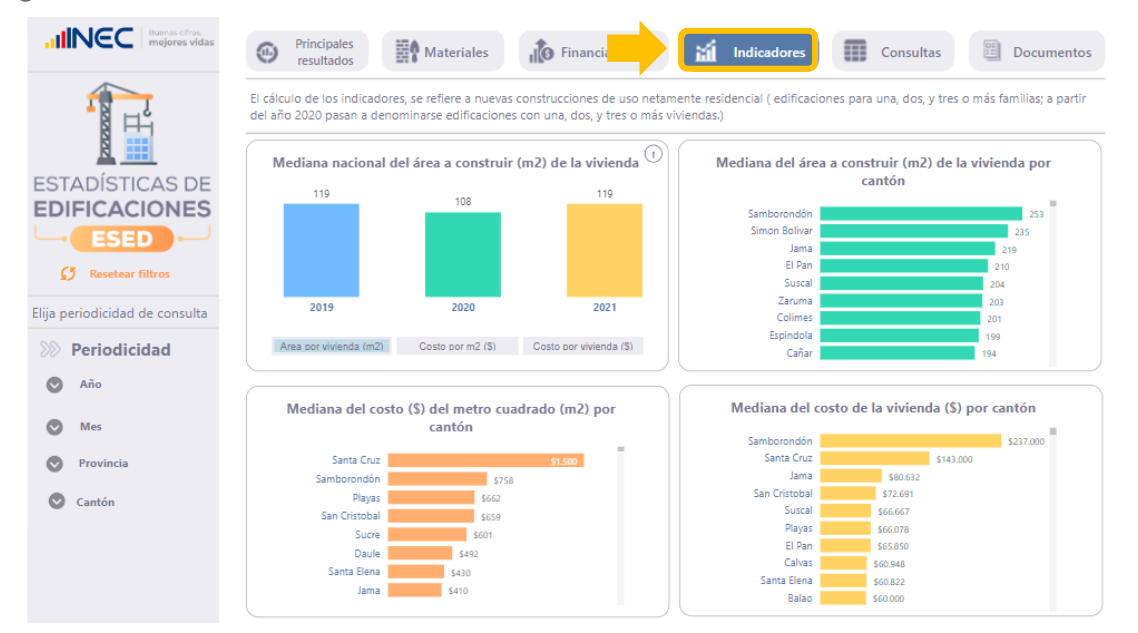

#### **5. Consultas**

En cuanto al módulo **"CONSULTAS",** se cuenta con un cubo de información, donde se encuentran precargadas las columnas de categorías, así como por defecto la variable "N° de permisos de construcción". Así, para seleccionar una variable o indicador distinto o seleccionar varias opciones acudimos al panel de filtros al apartado "Principales variables". Una vez seleccionadas las variables o indicadores, procedemos a filtrar el reporte de acuerdo a la necesidad de información.

Por ejemplo, se requiere generar el reporte del número de viviendas a construir y el costo por m2 (\$) para el mes de abril del 2021 en la provincia de Pichincha, cantón quito; únicamente correspondiente a las edificaciones de uso residencial "Edificaciones de una, dos y tres o más viviendas", y el "Tipo de obra" considerado proyectos de "Nueva construcción", de esta manera generamos nuestro reporte personalizado.

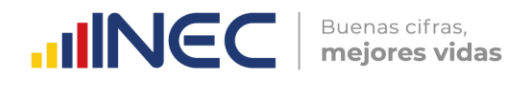

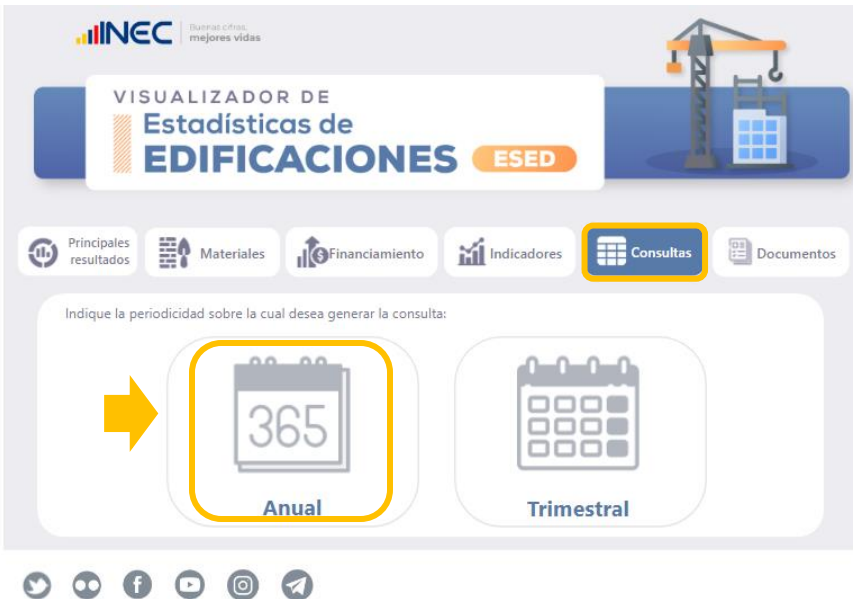

Para descargar la información en formato Excel, acudimos al ícono de descarga ubicado en la esquina superior derecha de la tabla, seleccionamos los 3 puntos, luego damos clic en "Exportar datos".

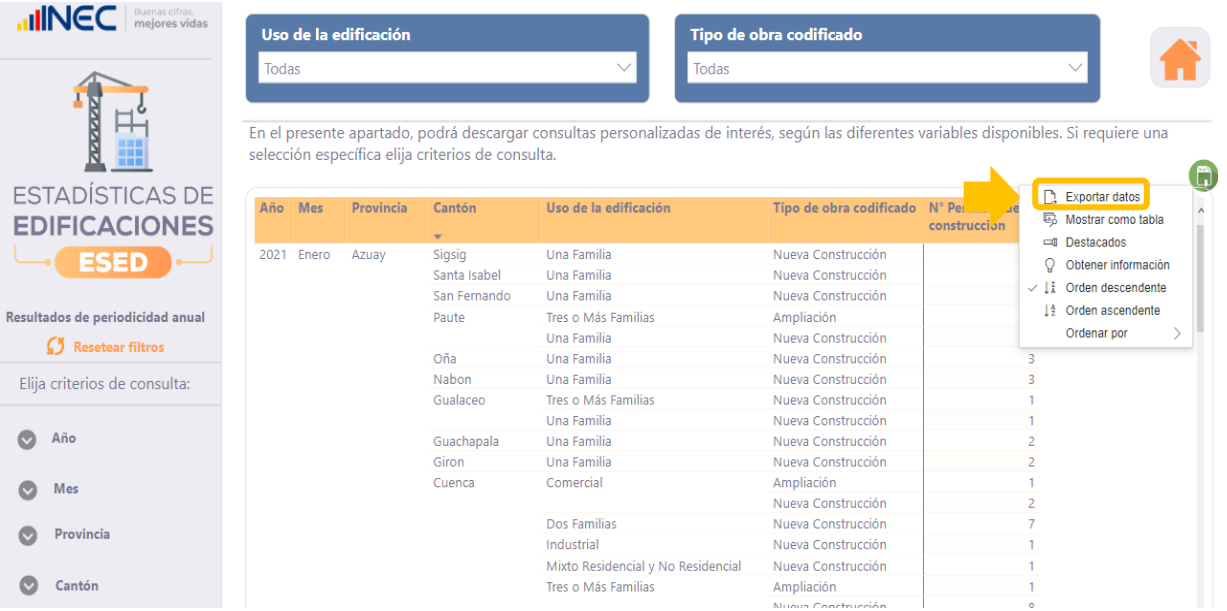

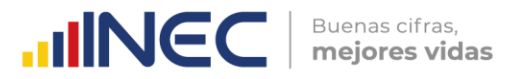

Seleccionar "Datos con diseño actual" y clic en exportar.

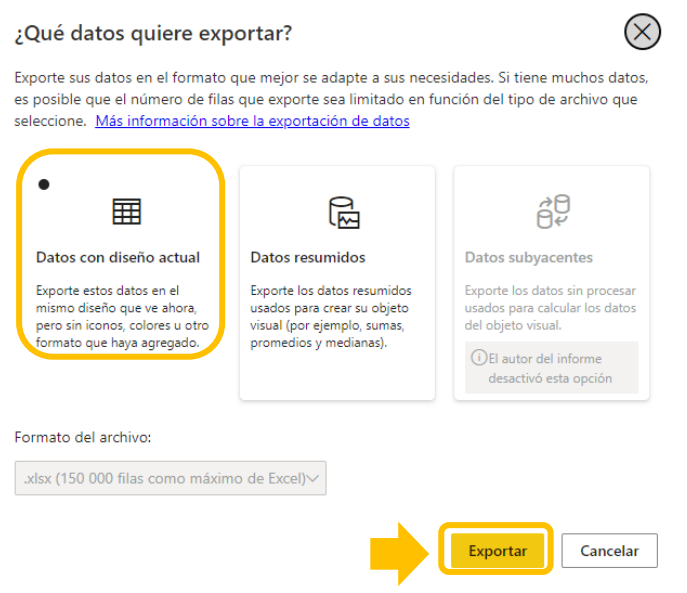

Como se puede observar, se dispone de un reporte personalizado en formato Excel.

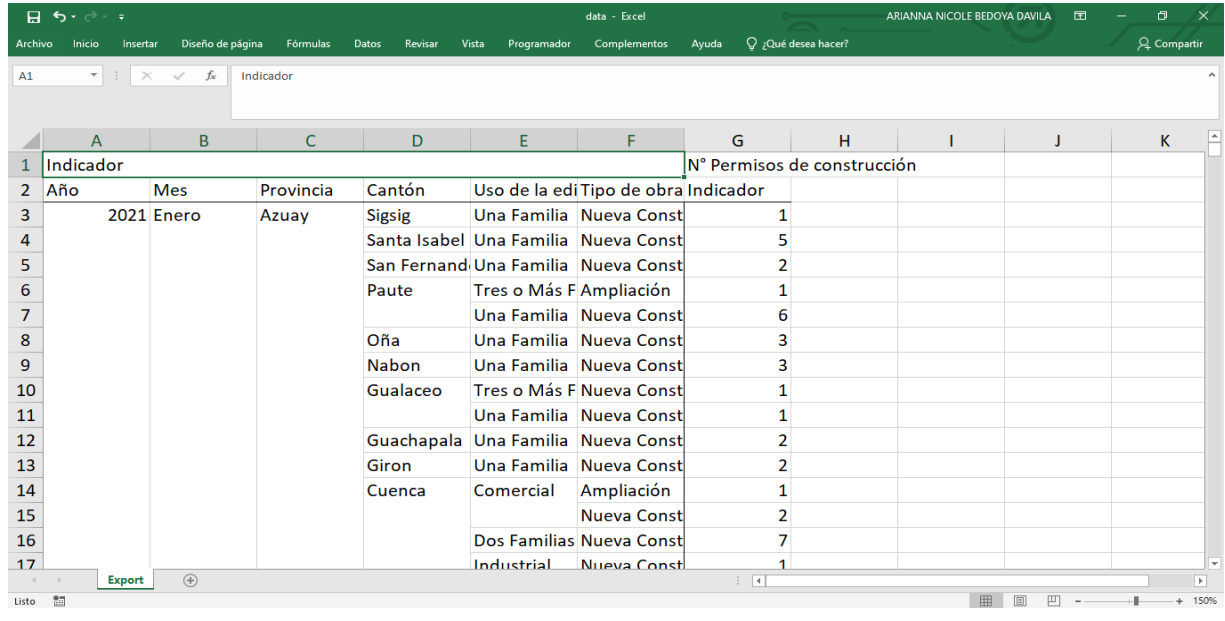

**6. Documentos**

Finalmente, en el módulo **"DOCUMENTOS"** se encuentra toda la documentación metodológica y técnica generada en la operación estadística, tales como: presentación de principales resultados, documentos metodológicos, fichas de indicadores, boletín técnico, sintaxis, entre otros productos a fin de informar sobre el nivel de calidad con el que se producen las estadísticas oficiales.

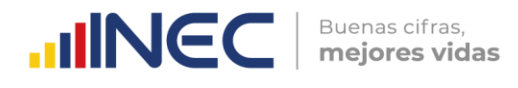

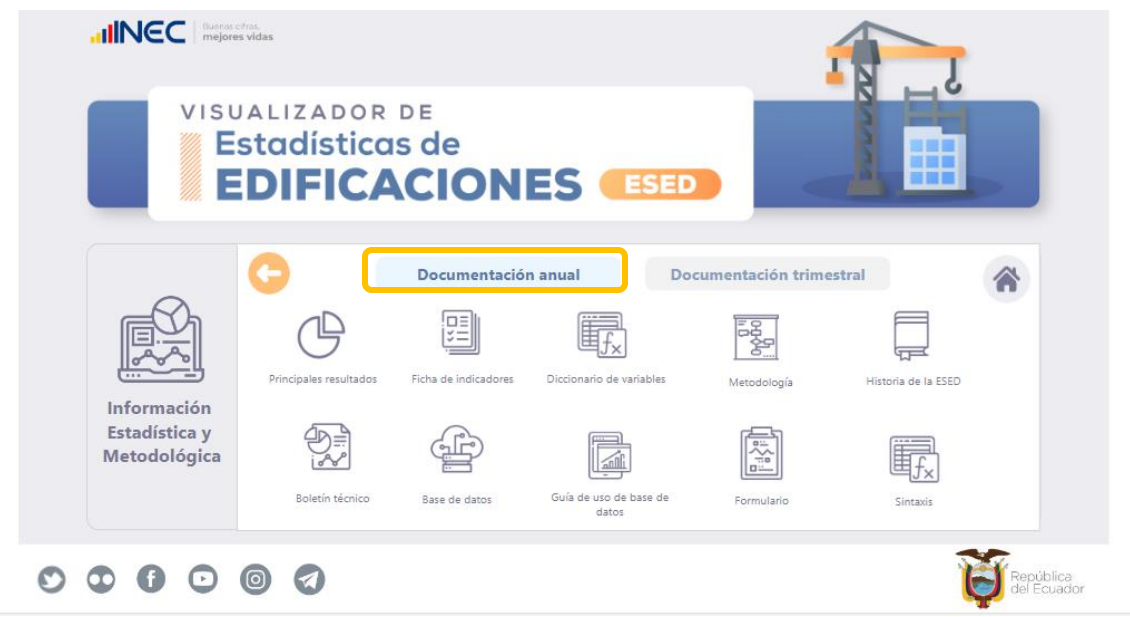

#### **Presentación de módulos – Periodicidad Trimestral**

#### **1. Principales resultados**

En cuanto al apartado de resultados trimestrales, también se cuenta con módulos similares a los resultados anuales; exceptuando el módulo de indicadores mismos que serán calculados únicamente para la periodicidad anual.

En el primer y segundo gráfico, se presenta resultados para: número de permisos, número de edificaciones y número de viviendas a construir. Así, en el primer gráfico se observa resultados para los 15 GAD municipales seleccionados; en el segundo gráfico, contamos con información sobre el comportamiento trimestral en cada periodo.

En el tercer recuadro, se presenta una serie histórica trimestral de las principales variables. Finalmente, se puede observar el número de edificaciones residenciales a construir por casas y edificios, dentro o fuera de un conjunto habitacional.

Al igual que en el apartado anual, también se puede interactuar con los filtros que se encuentran en cada uno de los módulos.

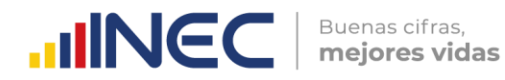

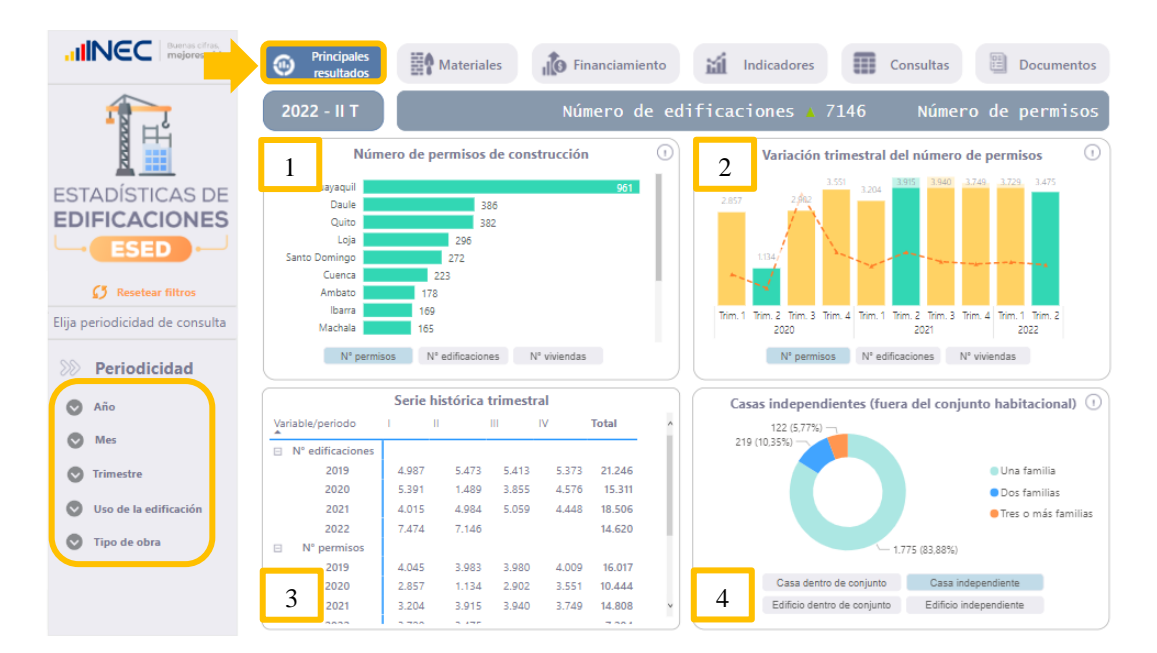

#### **2. Materiales**

Continuando, el módulo **"MATERIALES"** se puede observar los resultados de manera trimestral para cada tipo de material a utilizar en las edificaciones.

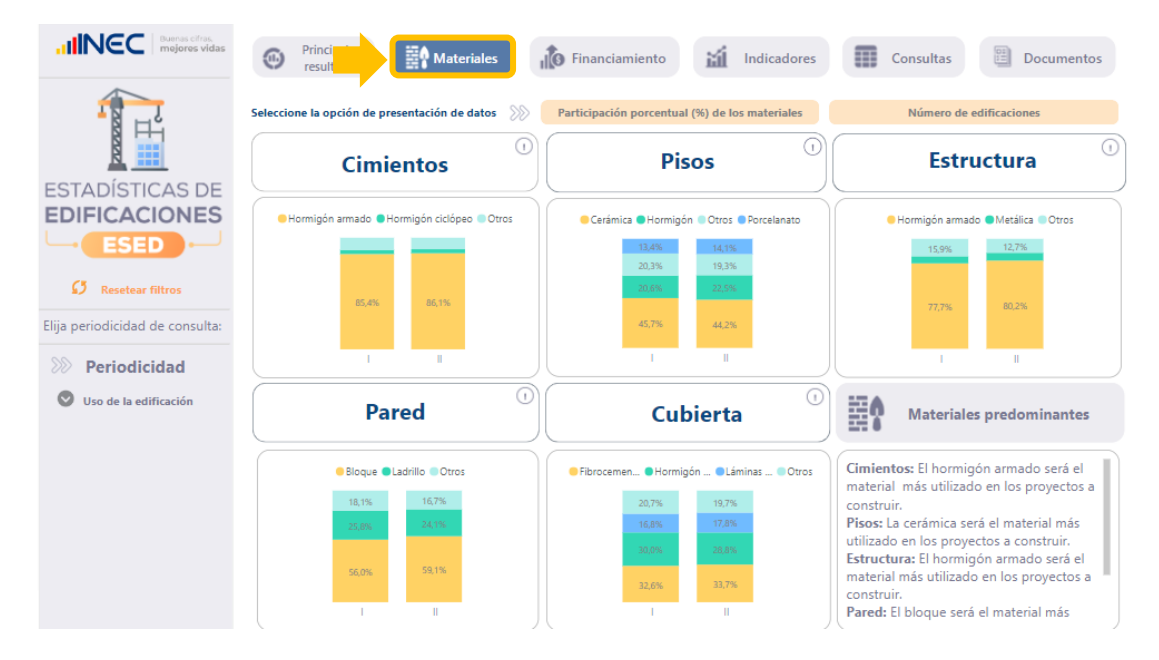

#### **3. Financiamiento**

En el módulo del **"FINANCIAMIENTO"** se muestran 4 tarjetas dinámicas, la primera tarjeta dinámica cuenta con información del monto total proyectado para la construcción de las edificaciones, este incluye los recursos propios, préstamos y recursos mixtos medidos en millones de dólares. Adicional, se cuenta con los montos estimados para la construcción de casas y edificios residenciales.

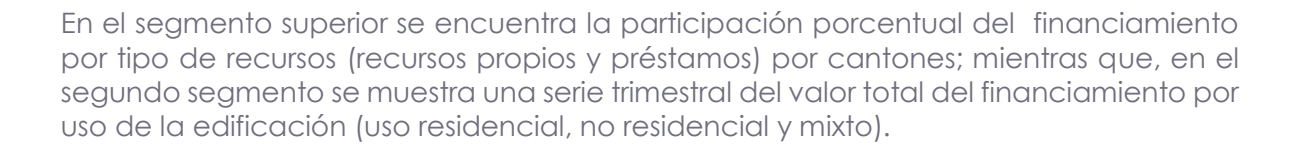

Buenas cifras,

mejores vidas

**UNEC** 

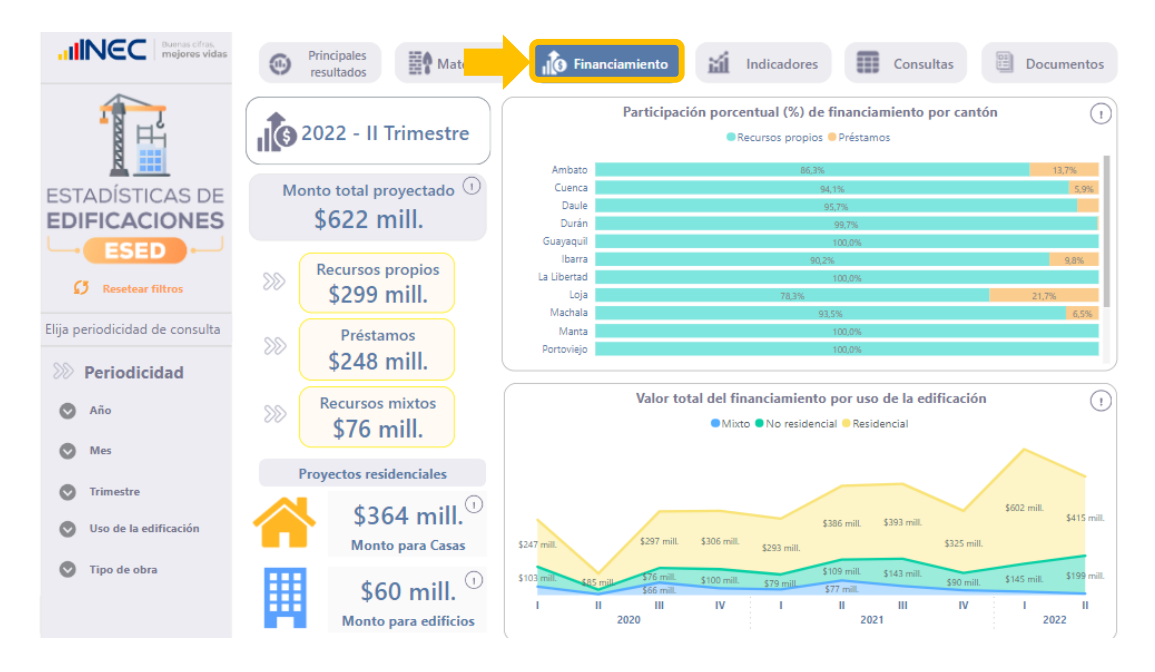

#### **4. Consultas**

Dentro del módulo de "**CONSULTAS"**, como en el caso del apartado anual, se cuenta con un cubo de información donde se puede filtrar el reporte de acuerdo a la necesidad de información. Por ejemplo: se requiere generar el reporte del número de edificaciones y viviendas a construir para el II trimestre del 2022 en el cantón Guayaquil; únicamente de las edificaciones de uso no residencial, y el "Tipo de obra" considerado proyectos de "Nueva construcción", de esta manera generamos nuestro reporte personalizado.

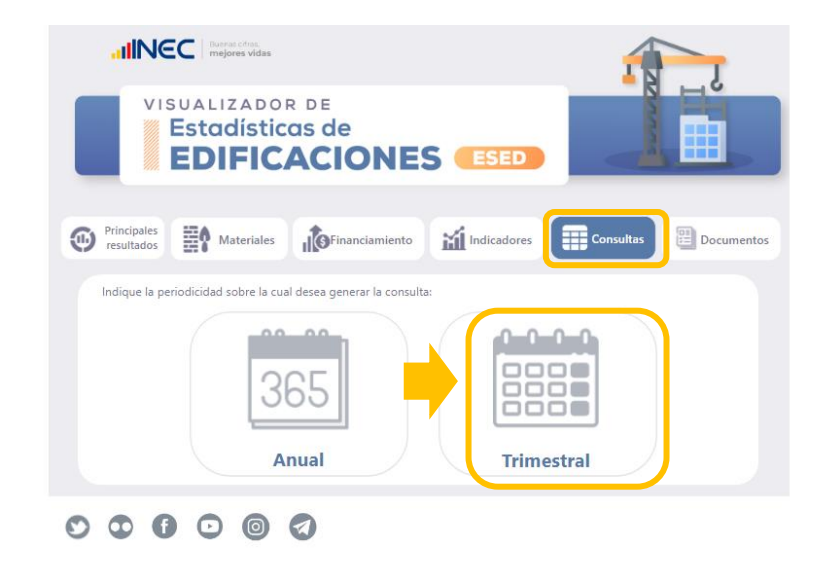

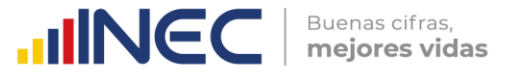

Para descargar la información en formato Excel proceder con los pasos señalados en el apartado anual.

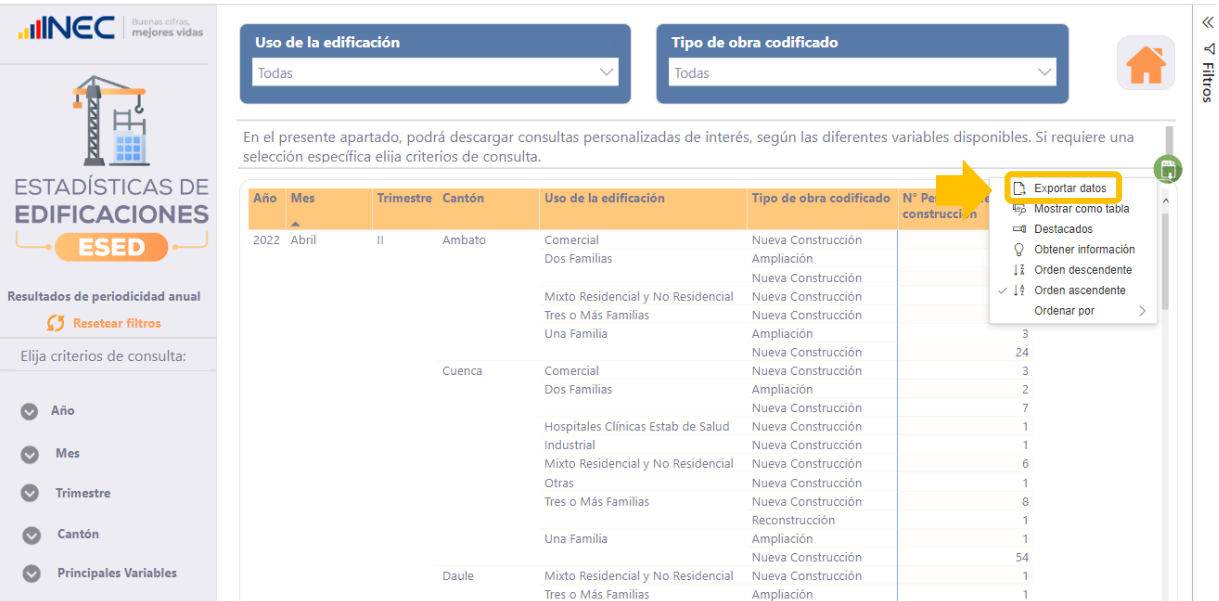

Seleccionar "Datos con diseño actual" y clic en exportar.

#### ¿Qué datos quiere exportar?

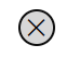

Exporte sus datos en el formato que mejor se adapte a sus necesidades. Si tiene muchos datos, es posible que el número de filas que exporte sea limitado en función del tipo de archivo que seleccione. Más información sobre la exportación de datos

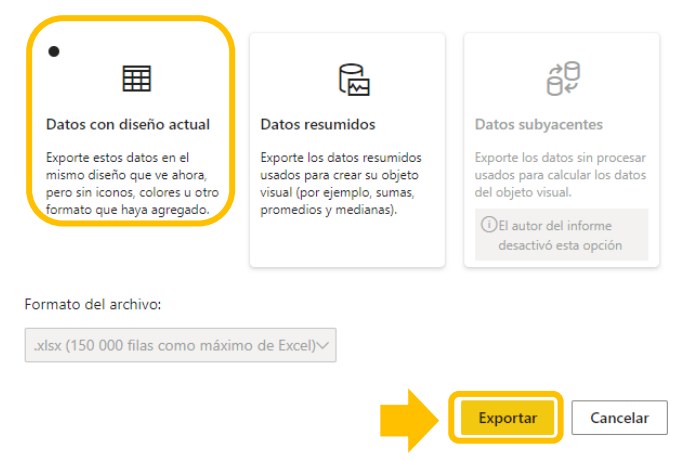

Como se puede observar, se dispone de un reporte personalizado en formato Excel.

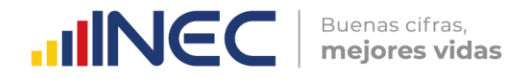

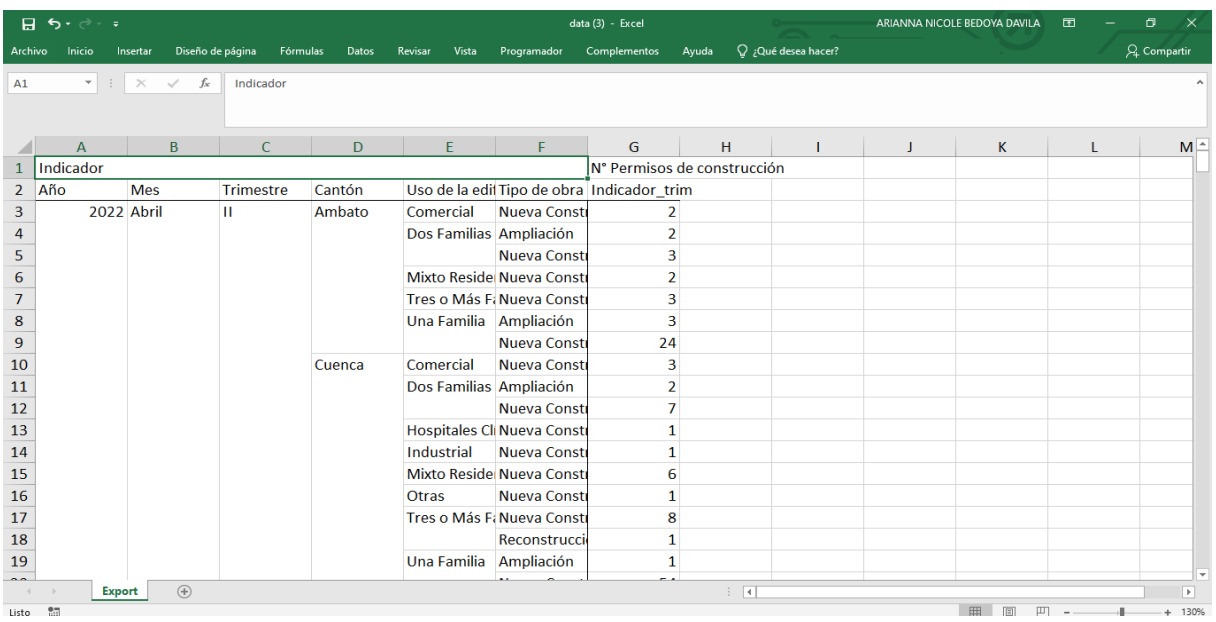

#### **5. Documentos**

Finalmente, el módulo de "DOCUMENTOS" contiene toda la documentación metodológica y técnica generada en el proceso de construcción trimestral.

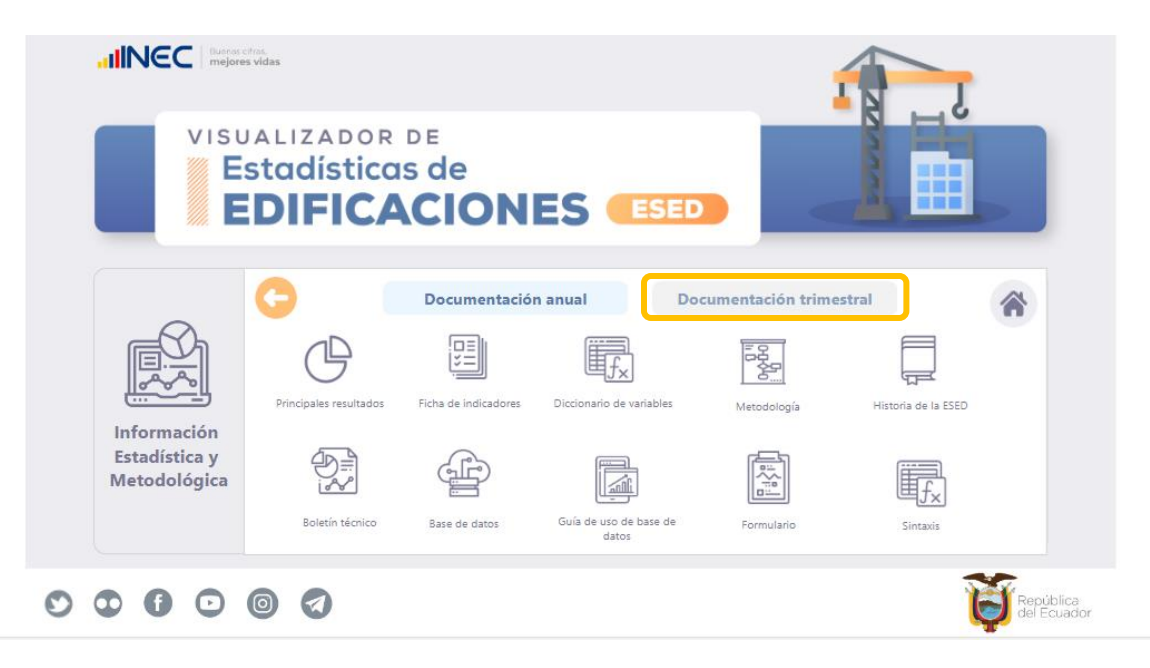

#### **Información de contacto**

En caso de presentarse algún inconveniente comunicarse al siguiente contacto:

- Lorena Ramos
- Telf.: (593 2) 2234376-2544326-2544561 Ext 1400
- Lorena Ramos@inec.gob.ec

# **IIINCC** | Buenas cifras,

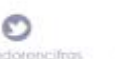

 $\odot$ 

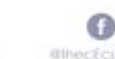

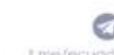

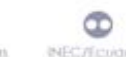

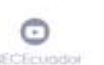

 $\oplus$ **BEC FOR**